# **Broschüre drucken (Ricoh MFG)**

# **Problem**

Im Unterschied zum Kopiergerät (MFG Ricoh) sind die Einstellungen zum Broschürendruck, wenn man direkt vom Computer ausdrucken will, relativ versteckt und auch weniger intuitiv. Die folgende Anleitung zeigt, wie die entsprechenden Einstellungen für Windows- (S. 2) und macOS-Benutzer (S. 3) einmalig auszuwählen sind und anschliessend als Voreinstellung (z.B. "Broschüre A5") gespeichert werden können. Die Anleitung zeigt auch, wie COPE-User die auf ihrem Gerät bereits vorhandenen Voreinstellungen (z.B. "A5 Booklet Color") auswählen bzw. wie Windows-Benutzer solche Voreinstellungen importieren können (S. 1).

Durch die Vervielfältigung eines Dokuments (z.B. als Klassensatz) – vom Computer direkt zum Multifunktionsgerät – vermeidet man jenen Qualitätsverlust, den man sonst beim Drucken ab Papiervorlage beobachten könnte, falls die Vorlage ein digitales Dokument war.

## **Voreinstellung Broschürendruck selektieren (COPE-User)**

(1) Zuerst ist zu prüfen, an welcher Stelle im Originaldokument allenfalls noch leere Seiten eingefügt werden sollten. Hintergrund: Auf einem Papierblatt können jeweils 4 Seiten gedruckt werden, d.h., die Seitenanzahl sollte durch 4 teilbar sein.

Bei einem 14-seitigen Dokument könnte man also als 2. Seite eine leere Seite einfügen, damit würde nur die hinterste Seite (= Rückseite der Broschüre) im Ausdruck zusätzlich leer sein. Ohne Einfügen von Leerseiten wären die letzten zwei Seiten leer.

(2) Für den Ausdruck von Broschüren auf den Ricoh-Multifunktionsgeräten (MFG) in den Kopierzimmern a102 und b312 stehen nach Auswahl des Druckers "FollowMe-SLUZ" vier Voreinstellungen zur Verfügung:

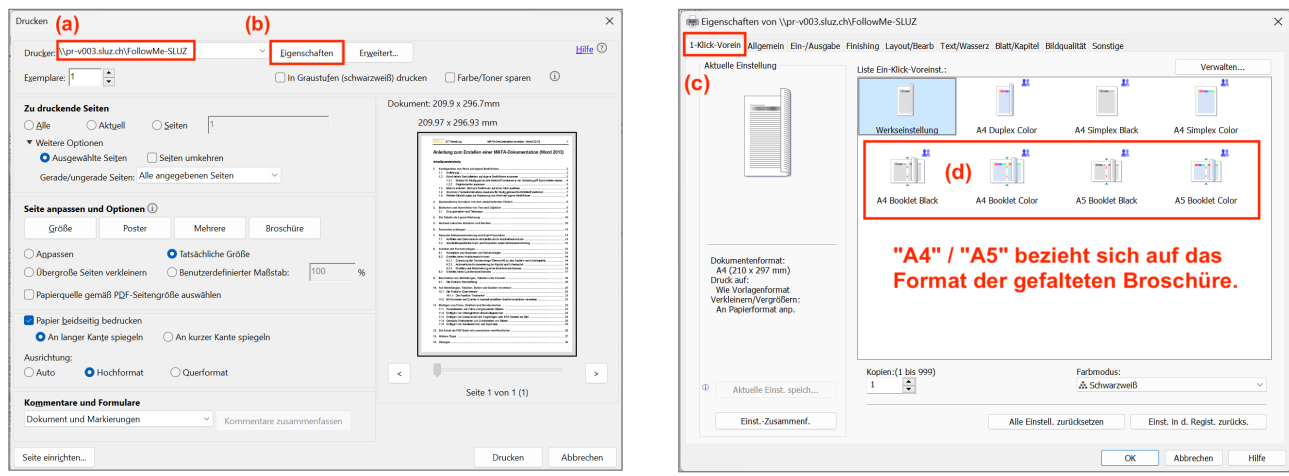

### **Voreinstellung Broschürendruck importieren (Windows, BYOD)**

(1) Um nicht selbst die diversen, notwendigen Einstellungen für den Broschürendruck (vgl. nächste Seite) über den myPrint-Drucker vornehmen zu müssen, können die entsprechende Vorlagen (Voreinstellungen) aus dem extrahierten Ordner der ZIP-Datei (im [gleichen Verzeichnis](https://mobile.kswillisau.ch/digibag/digibag.cfm?dir=\Drucken) wie diese Anleitung) importiert werden:

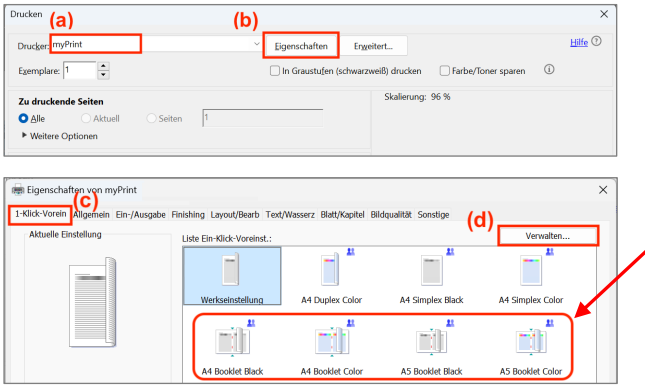

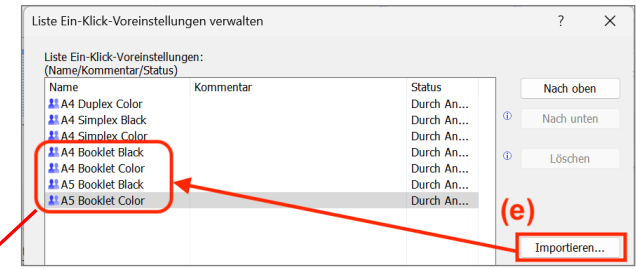

Die gewünschte Form des Broschürendrucks kann nun immer über den Tab "1-Klick-Vorein." (vgl. Schritt c) ausgewählt werden.

#### **Einstellungen zum Broschürendruck vornehmen und speichern (Windows, BYOD)**

(1) Zuerst ist zu prüfen, an welcher Stelle im Originaldokument allenfalls noch leere Seiten eingefügt werden sollten. Hintergrund: Auf einem Papierblatt können jeweils 4 Seiten gedruckt werden, d.h., die Seitenanzahl sollte durch 4 teilbar sein.

Bei einem 14-seitigen Dokument könnte man also als 2. Seite eine leere Seite einfügen, damit würde nur die hinterste Seite (= Rückseite der Broschüre) im Ausdruck zusätzlich leer sein. Ohne Einfügen von Leerseiten wären die letzten zwei Seiten leer.

(2) Für den Ausdruck von Broschüren auf den Ricoh-Multifunktionsgeräten (MFG) in den Kopierzimmern a102 / b312 müssen nach Auswahl des Druckers "myPrint" zuerst mehrere Einstellungen vorgenommen werden:

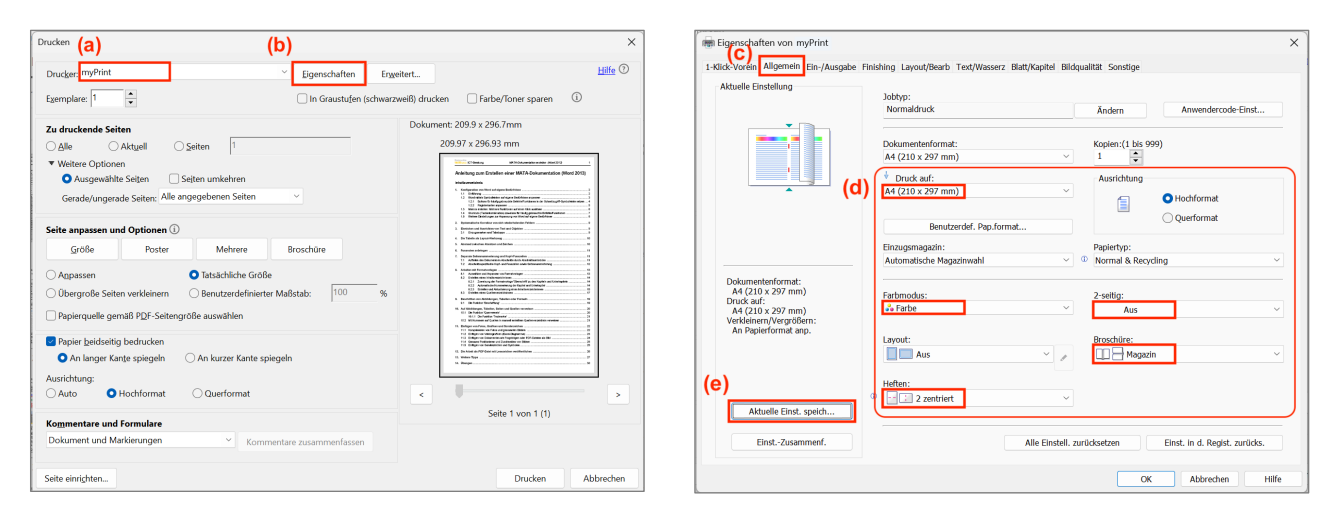

Unter "DRUCK AUF" (vgl. Schritt d) kann festgelegt werden, ob die Broschüre A5-Format oder A4-Format aufweisen soll. Achtung: Papierformat "A4" bedeutet eine auf A4-Blättern ausgedruckte Broschüre, welche aber **gefaltet A5-Format** aufweist.

Wenn man hier nichts ändert, wählt der Drucker als Papierformat die Seitengrösse des Dokuments (üblicherweise A4), was aber – wie bereits erklärt – bedeutet, dass die **gefaltete** Broschüre A5-Format aufweist.

(3) Die Einstellungen zum Broschürendruck im A5-Format können durch Drücken auf den Button AKTU-ELLE EINST. SPEICH… (vgl. Schritt e im Screenshot oben rechts) als Favoriteneinstellung (1-Klick-Voreinstellung) mit dem Namen "Broschüre A5" gespeichert werden

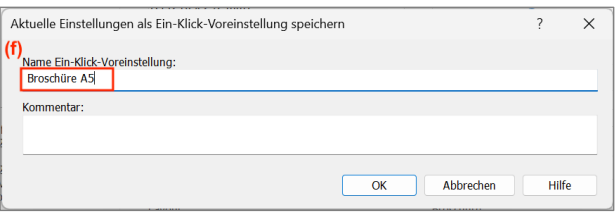

(4) Wenn man nun die Einstellung unter "DRUCK AUF" auf A3 ändert (vgl. Schritt g), kann auf analoge Weise der Broschürendruck im A4-Format mit dem Namen "Broschüre A4" gespeichert werden:

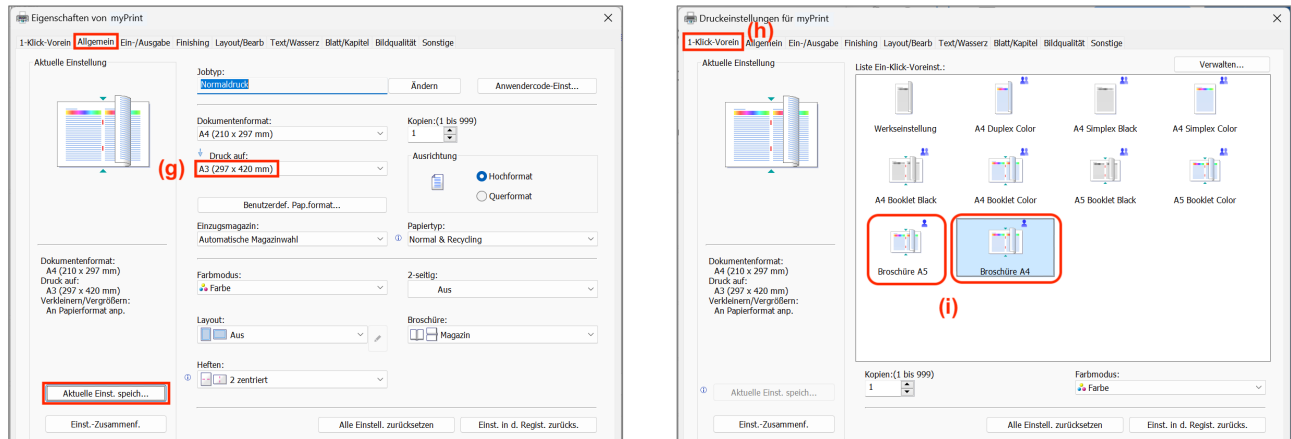

(5) Will man in einer späteren Phase einen Broschürendruck auslösen, gelangt man im Druckdialogfenster über den Button EIGENSCHAFTEN (z.B. beim Adobe Acrobat Reader, vgl. Schritte (a) und (b) im Screenshot ganz oben links) oder DRUCKEREIGENSCHAFTEN (z.B. bei Word) zu den eben gespeicherten Einstellungen (Schritte h und i).

#### **Einstellungen zum Broschürendruck vornehmen und speichern (macOS)**

(1) Zuerst ist zu prüfen, an welcher Stelle im Originaldokument allenfalls noch leere Seiten eingefügt werden sollten. Hintergrund: Auf einem Papierblatt können jeweils 4 Seiten gedruckt werden, d.h., die Seitenanzahl sollte durch 4 teilbar sein.

Bei einem 14-seitigen Dokument könnte man also als 2. Seite eine leere Seite einfügen, damit würde nur die hinterste Seite (= Rückseite der Broschüre) im Ausdruck zusätzlich leer sein. Ohne Einfügen von Leerseiten wären die letzten zwei Seiten leer.

(2) Für den Ausdruck von Broschüren auf den Ricoh-Multifunktionsgeräten (MFG) in den Kopierzimmern a102 / b312 müssen nach Auswahl des Druckers "myPrint" zuerst mehrere Einstellungen vorgenommen werden:

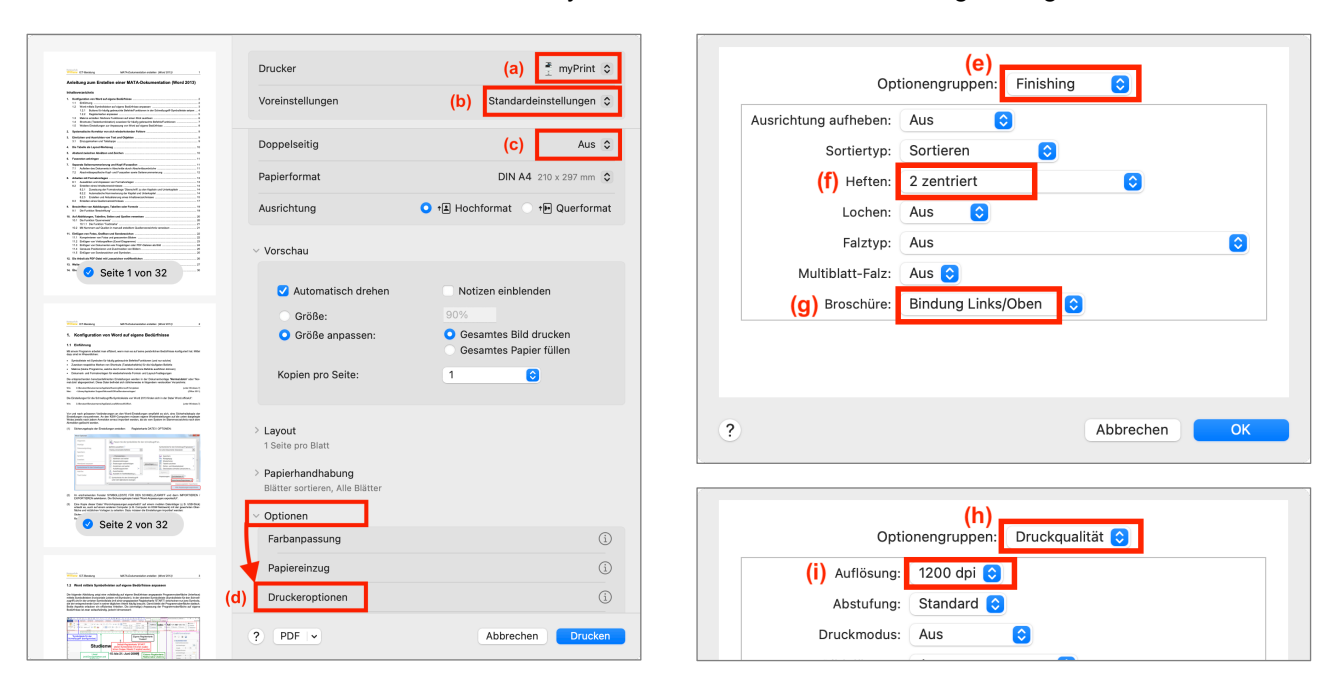

(3) Die oben gewählten Einstellungen führen zu einer gefalteten Broschüre im A5-Format. Unter Voreinstellungen kann der Broschürendruck im A5-Format gespeichert werden (→ Broschüre A5):

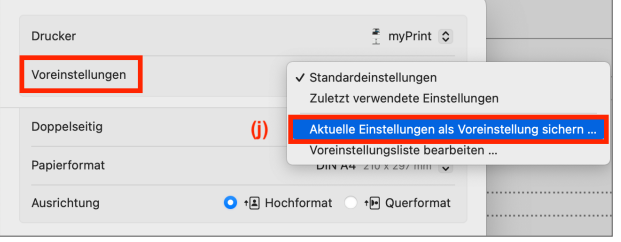

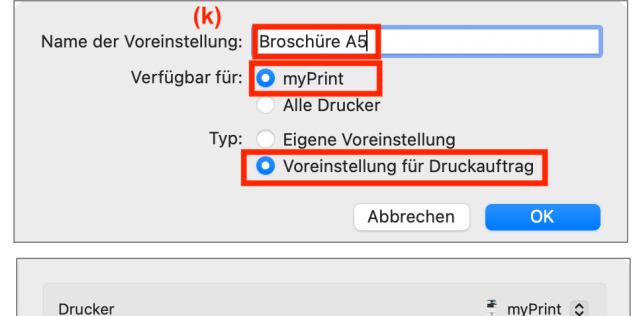

Voreinstellungen

(4) Wenn man nun das Paierformat unter "PAPIER-HANDHABUNG" auf A3 ändert, kann auch der Broschürendruck im A4-Format als Voreinstellung gespeichert werden ( $\rightarrow$  Broschüre A4).

> Hinweis: Papierformat "A3" bedeutet eine auf A3-Blättern ausgedruckte Broschüre, welche aber **gefaltet A4-Format** aufweist.

> Will man in einer späteren Phase einen Broschürendruck auslösen, gelangt man im Druckdialogfenster über die Voreinstellung "Broschüre A4" bzw. "Broschüre A5" zu den eben gespeicherten Einstellungen.

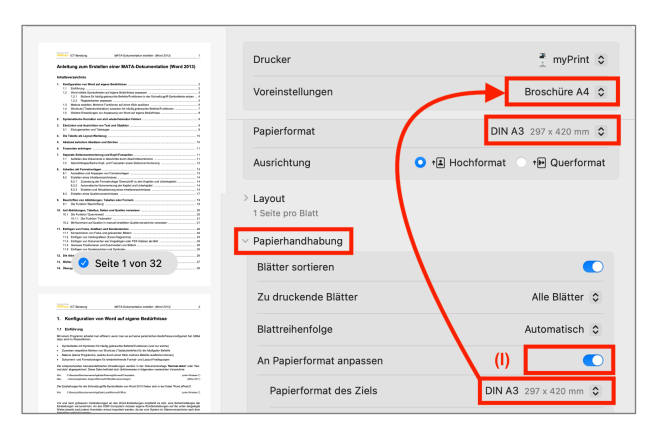

Broschüre A5 C